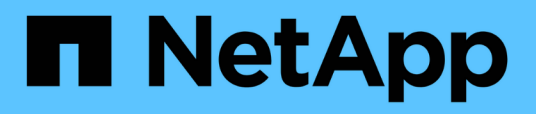

### **Personalizzazione dei report dello storage in cluster**

Active IQ Unified Manager 9.12

NetApp December 18, 2023

This PDF was generated from https://docs.netapp.com/it-it/active-iq-unified-manager-912/reporting/task\_create\_report\_to\_view\_capacity\_by\_cluster\_model.html on December 18, 2023. Always check docs.netapp.com for the latest.

# **Sommario**

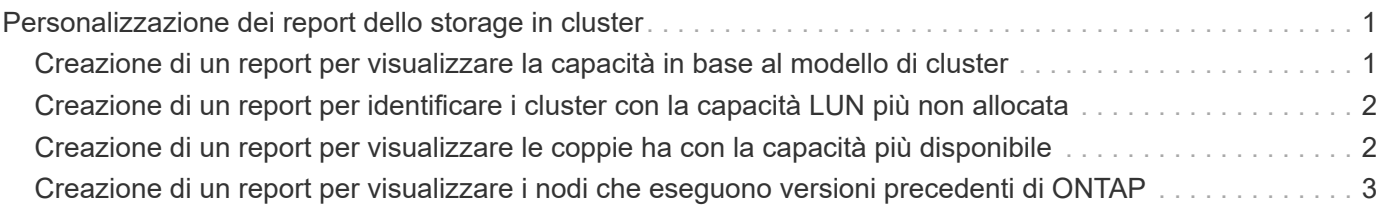

## <span id="page-2-0"></span>**Personalizzazione dei report dello storage in cluster**

I report di esempio relativi allo storage dei cluster di questa sezione sono solo esempi che consentono di comprendere come creare report sulla capacità dei cluster per monitorare le risorse del sistema di storage.

### <span id="page-2-1"></span>**Creazione di un report per visualizzare la capacità in base al modello di cluster**

È possibile creare un report per analizzare la capacità dello storage e l'utilizzo dei cluster in base al modello di sistema storage.

### **Cosa ti serve**

• È necessario disporre del ruolo di amministratore dell'applicazione o di amministratore dello storage.

Attenersi alla seguente procedura per creare una vista personalizzata che visualizzi la capacità in base al modello di cluster, quindi pianificare la creazione di un report per tale vista.

### **Fasi**

- 1. Nel riquadro di spostamento a sinistra, fare clic su **Storage** > **Clusters**.
- 2. Nel menu Visualizza, selezionare **capacità** > **tutti i cluster**.
- 3. Selezionare **Mostra/Nascondi** per rimuovere eventuali colonne, ad esempio "Cluster FQDN" e "OS Version", che non si desidera includere nel report.
- 4. Trascinare "Total Raw Capacity", "odel/Family`" e le tre colonne aggregate vicino alla colonna "Cluster `M".
- 5. Fare clic sulla parte superiore della colonna "Model/Family" per ordinare i risultati in base al tipo di cluster.
- 6. Salvare la vista con un nome specifico che rifletta ciò che viene visualizzato, ad esempio "Capacity by Cluster Model" (capacità per modello cluster).
- 7. Fare clic sul pulsante **Report pianificati** nella pagina dell'inventario.
- 8. Fare clic su **Add Schedule** (Aggiungi pianificazione) per aggiungere una nuova riga alla pagina **Report Schedule** (Pianificazioni report) in modo da poter definire le caratteristiche di pianificazione per il nuovo report.
- 9. Immettere un nome per la pianificazione del report e completare gli altri campi del report, quindi fare clic sul segno di spunta  $(\checkmark)$  alla fine della riga.

Il report viene inviato immediatamente come test. Successivamente, il report viene generato e inviato via email ai destinatari elencati utilizzando la frequenza specificata.

In base ai risultati mostrati nel report, è possibile aggiungere maggiore capacità a determinati cluster o aggiornare modelli di cluster meno recenti.

### <span id="page-3-0"></span>**Creazione di un report per identificare i cluster con la capacità LUN più non allocata**

È possibile creare un report per trovare i cluster con la capacità LUN più non allocata, superiore a 0,5 TB, per identificare dove è possibile aggiungere ulteriori carichi di lavoro.

**Cosa serve** \* è necessario avere il ruolo di amministratore dell'applicazione o di amministratore dello storage.

Attenersi alla seguente procedura per creare una vista personalizzata che visualizzi i cluster con la capacità LUN non allocata più, quindi pianificare la generazione di un report per tale vista.

#### **Fasi**

- 1. Nel riquadro di spostamento a sinistra, fare clic su **Storage** > **Clusters**.
- 2. Nel menu Visualizza, selezionare **capacità** > **tutti i cluster**.
- 3. Selezionare **Mostra/Nascondi** per rimuovere le colonne non desiderate nel report.
- 4. Trascinare la colonna "Unallocated LUN Capacity" (capacità LUN non allocata) vicino alla colonna "ha Pair" (coppia ha).
- 5. Fare clic sull'icona del filtro, aggiungere il seguente filtro, quindi fare clic su **Applica filtro**:
	- Capacità LUN non allocata superiore a 0.5 TB
- 6. Fare clic nella parte superiore della colonna "Unallocated LUN Capacity" (capacità LUN non allocata) per ordinare i risultati in base alla quantità massima di capacità LUN non allocata.
- 7. Salvare la vista con un nome specifico che rifletta ciò che viene visualizzato, ad esempio "MOST unallocated LUN Capacity" (capacità LUN non allocata OST) e fare clic sul segno di spunta (.).
- 8. Fare clic sul pulsante **Report pianificati** nella pagina dell'inventario.
- 9. Fare clic su **Add Schedule** (Aggiungi pianificazione) per aggiungere una nuova riga alla pagina Report Schedule (Pianificazioni report) in modo da poter definire le caratteristiche di pianificazione per il nuovo report.
- 10. Immettere un nome per la pianificazione del report e completare gli altri campi del report, quindi fare clic sul segno di spunta  $(\checkmark)$  alla fine della riga.

Il report viene inviato immediatamente come test. Successivamente, il report viene generato e inviato via email ai destinatari elencati utilizzando la frequenza specificata.

In base ai risultati mostrati nel report, è possibile utilizzare la capacità LUN non allocata del cluster.

### <span id="page-3-1"></span>**Creazione di un report per visualizzare le coppie ha con la capacità più disponibile**

È possibile creare un report per trovare le coppie ad alta disponibilità (ha) con la maggiore capacità per il provisioning di nuovi volumi e LUN.

### **Cosa ti serve**

• È necessario disporre del ruolo di amministratore dell'applicazione o di amministratore dello storage.

Utilizzare i seguenti passaggi per creare una vista personalizzata che visualizzi le coppie ha ordinate in base alla capacità più disponibile per il provisioning di nuovi volumi e LUN, quindi pianificare la generazione di un

report per tale vista.

#### **Fasi**

- 1. Nel riquadro di spostamento a sinistra, fare clic su **Storage** > **Clusters**.
- 2. Nel menu Visualizza, selezionare **capacità** > **tutti i cluster**.
- 3. Selezionare **Mostra/Nascondi** per rimuovere le colonne non desiderate nel report.
- 4. Trascinare la colonna "aggregate Unused Capacity" vicino alla colonna "ha Pair".
- 5. Fare clic sull'icona del filtro, aggiungere il seguente filtro, quindi fare clic su **Applica filtro**:
	- Capacità aggregata inutilizzata superiore a 0.5 TB
- 6. Fare clic nella parte superiore della colonna "aggregate Unused Capacity" (capacità non utilizzata aggregata) per ordinare i risultati in base alla quantità massima di capacità aggregata non utilizzata.
- 7. Salvare la vista con un nome specifico che rifletta ciò che la vista mostra, ad esempio "Least used aggregate Capacity", quindi fare clic sul segno di spunta ( $\bigcup$ ).
- 8. Fare clic sul pulsante **Report pianificati** nella pagina dell'inventario.
- 9. Fare clic su **Add Schedule** (Aggiungi pianificazione) per aggiungere una nuova riga alla pagina Report Schedule (Pianificazioni report) in modo da poter definire le caratteristiche di pianificazione per il nuovo report.
- 10. Immettere un nome per la pianificazione del report e completare gli altri campi del report, quindi fare clic sul segno di spunta  $(\checkmark)$  alla fine della riga.

Il report viene inviato immediatamente come test. Successivamente, il report viene generato e inviato via email ai destinatari elencati utilizzando la frequenza specificata.

In base ai risultati mostrati nel report, è possibile bilanciare le coppie ha in base alla capacità aggregata.

### <span id="page-4-0"></span>**Creazione di un report per visualizzare i nodi che eseguono versioni precedenti di ONTAP**

È possibile creare un report per visualizzare la versione del software ONTAP installata su tutti i nodi del cluster in modo da visualizzare i nodi da aggiornare.

### **Cosa ti serve**

• È necessario disporre del ruolo di amministratore dell'applicazione o di amministratore dello storage.

Attenersi alla seguente procedura per creare una vista personalizzata che visualizzi i nodi che eseguono versioni precedenti di ONTAP, quindi pianificare la creazione di un report per tale vista.

### **Fasi**

- 1. Nel riquadro di navigazione a sinistra, fare clic su **Storage** > **Nodes**.
- 2. Selezionare **Mostra/Nascondi** per rimuovere le colonne non desiderate nel report.
- 3. Trascinare la colonna "versione sistema operativo" vicino alla colonna "nodo".
- 4. Fare clic nella parte superiore della colonna "versione del sistema operativo" per ordinare i risultati in base alla versione meno recente di ONTAP.
- 5. Salvare la vista con un nome specifico che rifletta ciò che viene visualizzato, ad esempio "Nodes by ONTAP version".
- 6. Fare clic sul pulsante **Report pianificati** nella pagina dell'inventario.
- 7. Fare clic su **Add Schedule** (Aggiungi pianificazione) per aggiungere una nuova riga alla pagina Report Schedule (Pianificazioni report) in modo da poter definire le caratteristiche di pianificazione per il nuovo report.
- 8. Immettere un nome per la pianificazione del report e completare gli altri campi del report, quindi fare clic sul segno di spunta (v) alla fine della riga.

Il report viene inviato immediatamente come test. Successivamente, il report viene generato e inviato via email ai destinatari elencati utilizzando la frequenza specificata.

In base ai risultati mostrati nel report, potrebbe essere necessario aggiornare i nodi che eseguono versioni precedenti di ONTAP.

#### **Informazioni sul copyright**

Copyright © 2023 NetApp, Inc. Tutti i diritti riservati. Stampato negli Stati Uniti d'America. Nessuna porzione di questo documento soggetta a copyright può essere riprodotta in qualsiasi formato o mezzo (grafico, elettronico o meccanico, inclusi fotocopie, registrazione, nastri o storage in un sistema elettronico) senza previo consenso scritto da parte del detentore del copyright.

Il software derivato dal materiale sottoposto a copyright di NetApp è soggetto alla seguente licenza e dichiarazione di non responsabilità:

IL PRESENTE SOFTWARE VIENE FORNITO DA NETAPP "COSÌ COM'È" E SENZA QUALSIVOGLIA TIPO DI GARANZIA IMPLICITA O ESPRESSA FRA CUI, A TITOLO ESEMPLIFICATIVO E NON ESAUSTIVO, GARANZIE IMPLICITE DI COMMERCIABILITÀ E IDONEITÀ PER UNO SCOPO SPECIFICO, CHE VENGONO DECLINATE DAL PRESENTE DOCUMENTO. NETAPP NON VERRÀ CONSIDERATA RESPONSABILE IN ALCUN CASO PER QUALSIVOGLIA DANNO DIRETTO, INDIRETTO, ACCIDENTALE, SPECIALE, ESEMPLARE E CONSEQUENZIALE (COMPRESI, A TITOLO ESEMPLIFICATIVO E NON ESAUSTIVO, PROCUREMENT O SOSTITUZIONE DI MERCI O SERVIZI, IMPOSSIBILITÀ DI UTILIZZO O PERDITA DI DATI O PROFITTI OPPURE INTERRUZIONE DELL'ATTIVITÀ AZIENDALE) CAUSATO IN QUALSIVOGLIA MODO O IN RELAZIONE A QUALUNQUE TEORIA DI RESPONSABILITÀ, SIA ESSA CONTRATTUALE, RIGOROSA O DOVUTA A INSOLVENZA (COMPRESA LA NEGLIGENZA O ALTRO) INSORTA IN QUALSIASI MODO ATTRAVERSO L'UTILIZZO DEL PRESENTE SOFTWARE ANCHE IN PRESENZA DI UN PREAVVISO CIRCA L'EVENTUALITÀ DI QUESTO TIPO DI DANNI.

NetApp si riserva il diritto di modificare in qualsiasi momento qualunque prodotto descritto nel presente documento senza fornire alcun preavviso. NetApp non si assume alcuna responsabilità circa l'utilizzo dei prodotti o materiali descritti nel presente documento, con l'eccezione di quanto concordato espressamente e per iscritto da NetApp. L'utilizzo o l'acquisto del presente prodotto non comporta il rilascio di una licenza nell'ambito di un qualche diritto di brevetto, marchio commerciale o altro diritto di proprietà intellettuale di NetApp.

Il prodotto descritto in questa guida può essere protetto da uno o più brevetti degli Stati Uniti, esteri o in attesa di approvazione.

LEGENDA PER I DIRITTI SOTTOPOSTI A LIMITAZIONE: l'utilizzo, la duplicazione o la divulgazione da parte degli enti governativi sono soggetti alle limitazioni indicate nel sottoparagrafo (b)(3) della clausola Rights in Technical Data and Computer Software del DFARS 252.227-7013 (FEB 2014) e FAR 52.227-19 (DIC 2007).

I dati contenuti nel presente documento riguardano un articolo commerciale (secondo la definizione data in FAR 2.101) e sono di proprietà di NetApp, Inc. Tutti i dati tecnici e il software NetApp forniti secondo i termini del presente Contratto sono articoli aventi natura commerciale, sviluppati con finanziamenti esclusivamente privati. Il governo statunitense ha una licenza irrevocabile limitata, non esclusiva, non trasferibile, non cedibile, mondiale, per l'utilizzo dei Dati esclusivamente in connessione con e a supporto di un contratto governativo statunitense in base al quale i Dati sono distribuiti. Con la sola esclusione di quanto indicato nel presente documento, i Dati non possono essere utilizzati, divulgati, riprodotti, modificati, visualizzati o mostrati senza la previa approvazione scritta di NetApp, Inc. I diritti di licenza del governo degli Stati Uniti per il Dipartimento della Difesa sono limitati ai diritti identificati nella clausola DFARS 252.227-7015(b) (FEB 2014).

#### **Informazioni sul marchio commerciale**

NETAPP, il logo NETAPP e i marchi elencati alla pagina<http://www.netapp.com/TM> sono marchi di NetApp, Inc. Gli altri nomi di aziende e prodotti potrebbero essere marchi dei rispettivi proprietari.